This How-To will cover creating individual assignments to staff in HealthStream. We'll specifically walk through assigning the online portion of BLS but the process is the same for all individual courses that need to be assigned (note: there will be a separate How To for group assignments, when you need to assign a course to more than one at a time)

1). The first step in the process for individual assignment, is to locate the individual staff member's account in the proper node in HealthStream. Make sure that you've logged into the node that the staff member is located in, otherwise, he/she will not show up in the search in the following step. Once you've logged in and the home screen has loaded, you may click "Manage Students" under *People.*

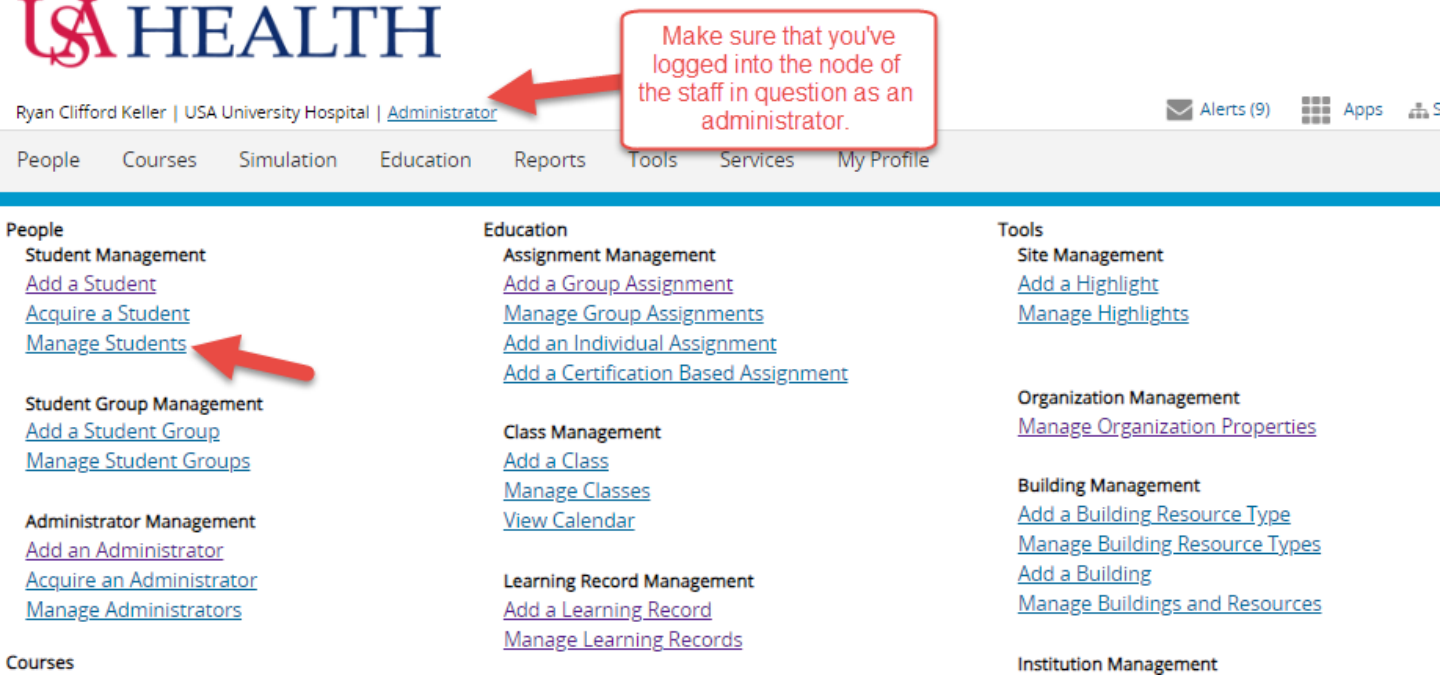

2). Clicking on "Manage Students" (remember, HealthStream refers to all being assigned courses as "students") opens a search panel for locating the staff member. You may type in the individual's name or, preferably, enter his/her J# in the box under "User ID" – then click "Search."

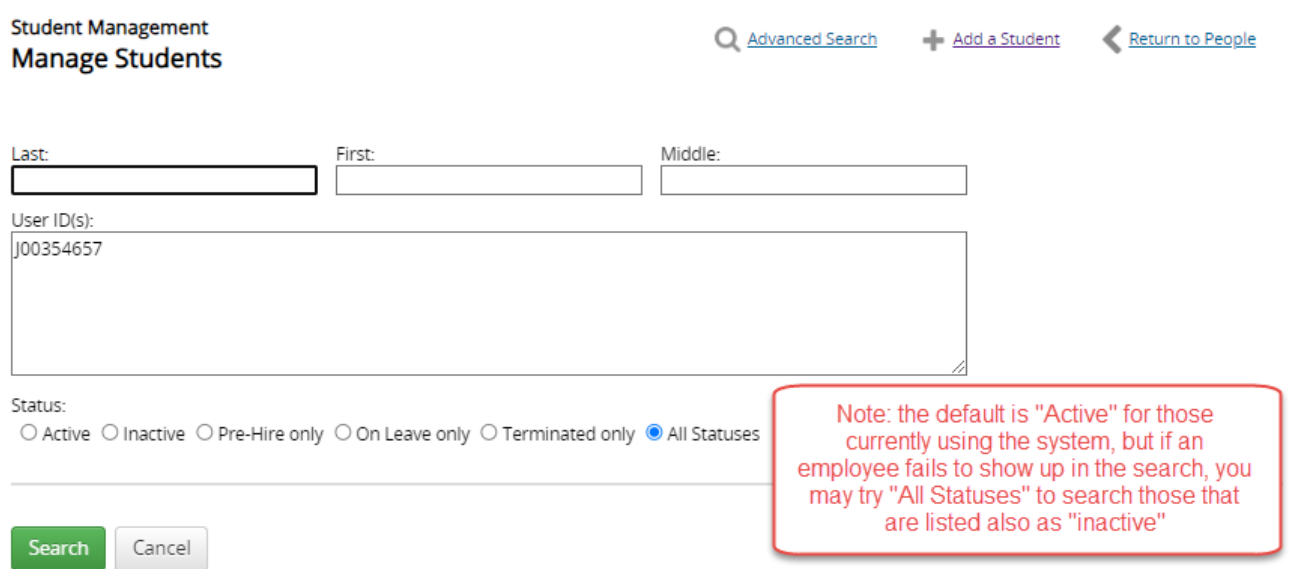

3). The next screen should show the staff member and his/her basic information. After confirming it is the individual you are looking for, click on the individual's name. This takes you to the profile page of the staff member. Here, you can view the person's basic job/department info and all assigned and completed courses. To assign a new course (or group of courses), click on "Assignments," from the list on the left.

## **LAHEALTH**

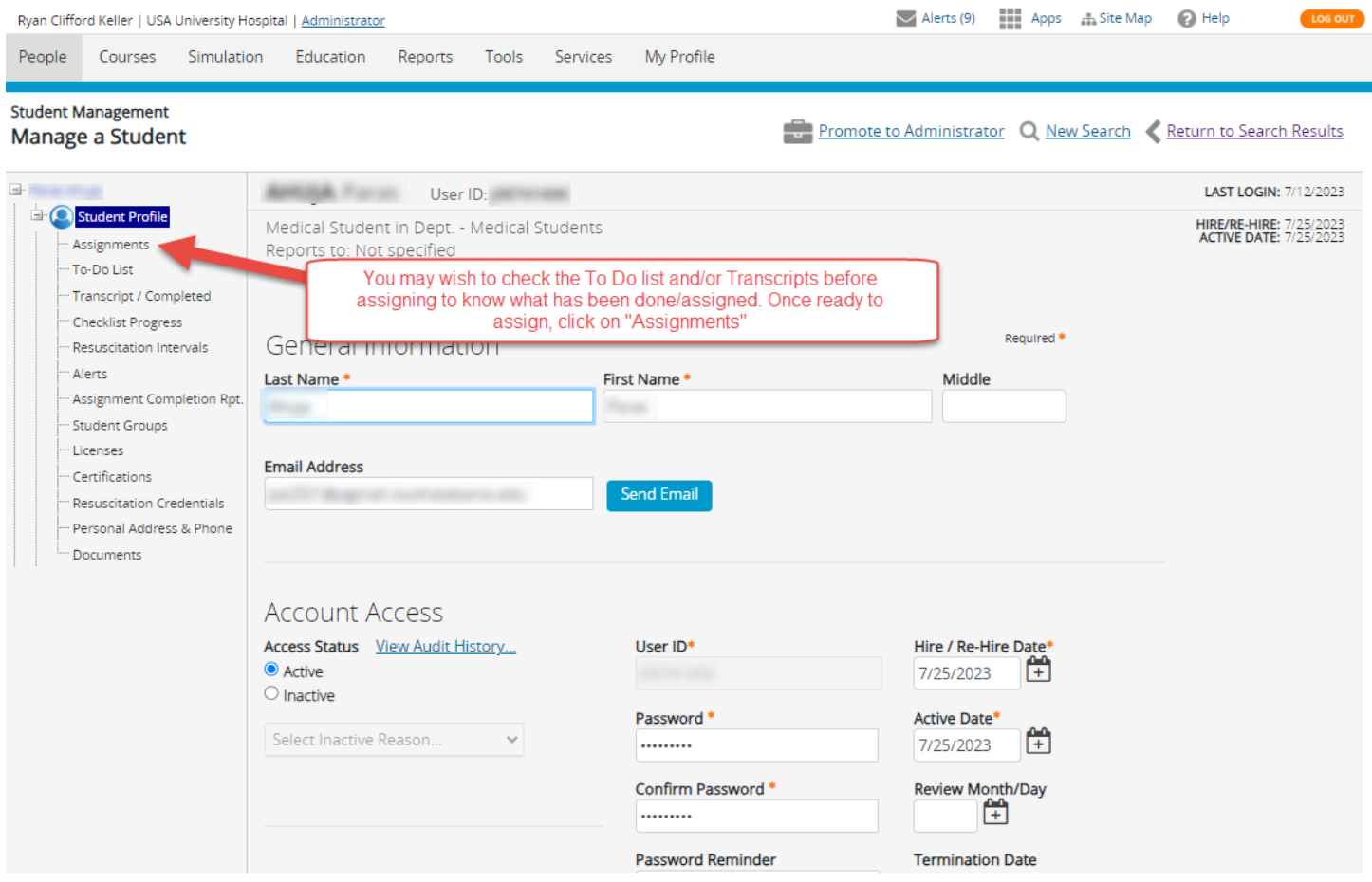

4). This page will show you all that is currently assigned to the staff member. You may notice multiple assignments of the same course – these are likely being assigned at different times or are parts of different groups. Generally, HealthStream courses will not assign more than once or repeating when acceptance dates are set correctly. To begin the process of assigning a new assignment to the individual, click on "Add Individual Assignment" at the top.

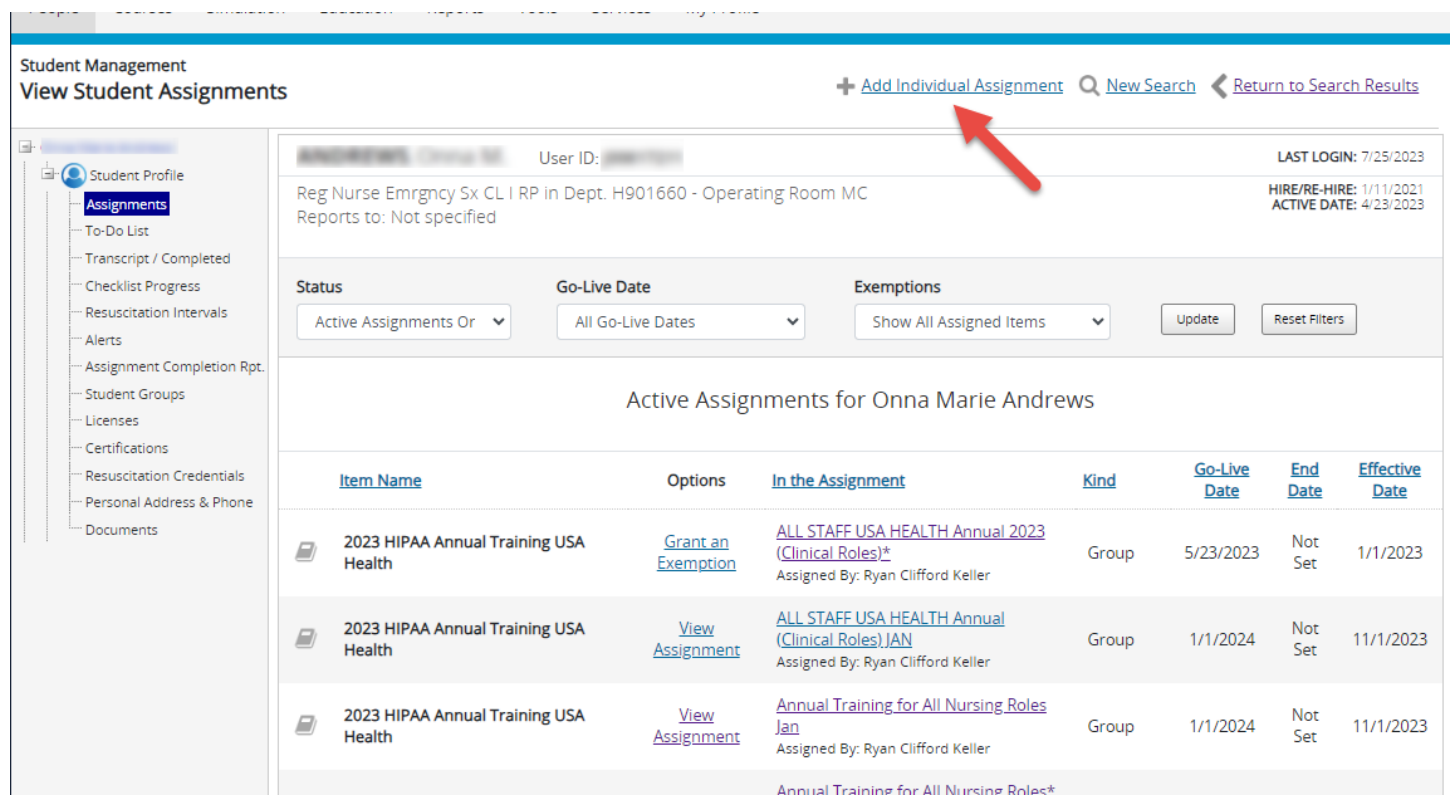

5). The screen that comes up from here is where you will input the details of the assignment. The title is meant to be the title of this assignment itself (not the course/module being assigned). You will define a title and you may enter a description, before clicking on "Search Learning Items" to find the course(s) for assignment.

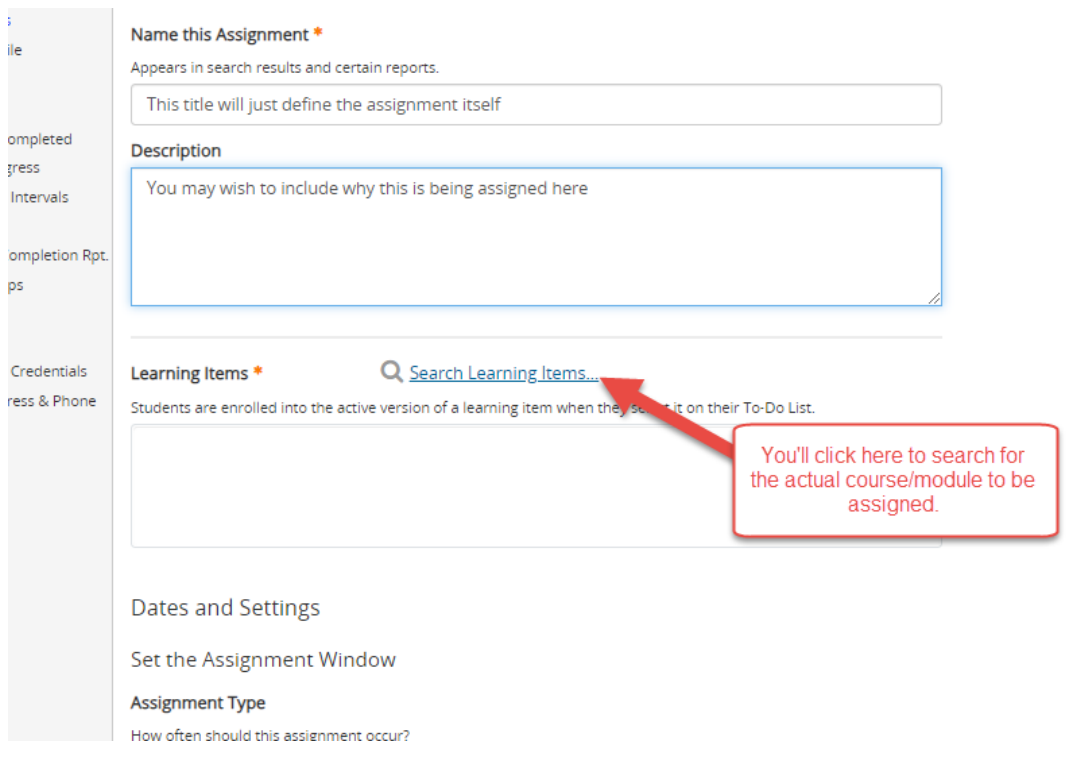

<sup>2</sup> Equivalents

om.

hrough

xpiration Date Clear Dates

 $\mathbb{H}$ 

 $\mathbb{H}$ 

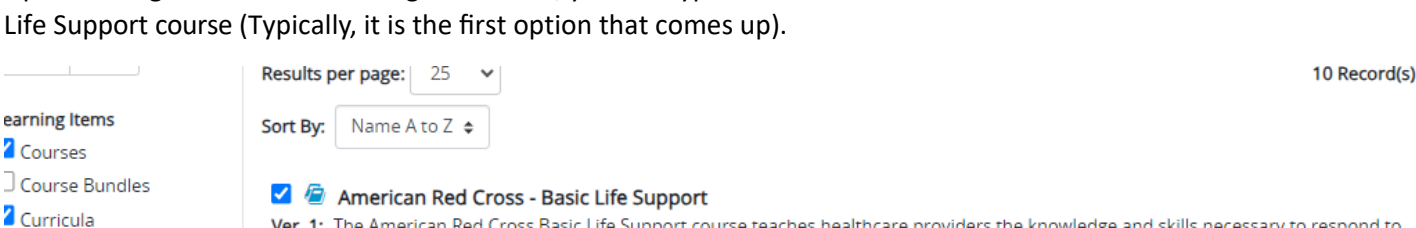

Upon clicking the "Search Learning Items" link, you can type in "BLS" to locate the American Red Cross: Basic

Ver. 1: The American Red Cross Basic Life Support course teaches healthcare providers the knowledge and skills necessary to respond to breathing and cardiac emergencies. The course emphasizes active, hands-on learning and uses scenario activities to help particip... Owner: HealthStream Status: Approved Contains:

**B** Basic Life Support Instructor Recertification Assessment-OL r.21 - API-HSSBLS851-OL-r.21 Ver. 2: In this course, Red Cross Instructors will learn about resuscitation science in the updated Basic Life Support (BLS) program. Each Resuscitation SuiteTM program has been updated to reflect the latest guidance from the American Red Cross Focused Updates and...

6). Enter the details for time frame and due date option. Generally, BLS is managed by the certification put on file after completion, but for the initial certifying, you'll select it as a "One-Time Assignment" and set the "Go Live" date as the date the assignment is being entered (there is a "today" option after clicking on the calendar icon). It's preferable to set a specific due date, but if the staff member being assigned has just started in their position, you may click the option "Due 30 days after Hire/Active Date." There is generally not an end date for BLS training and the effective date is default set to the current date.

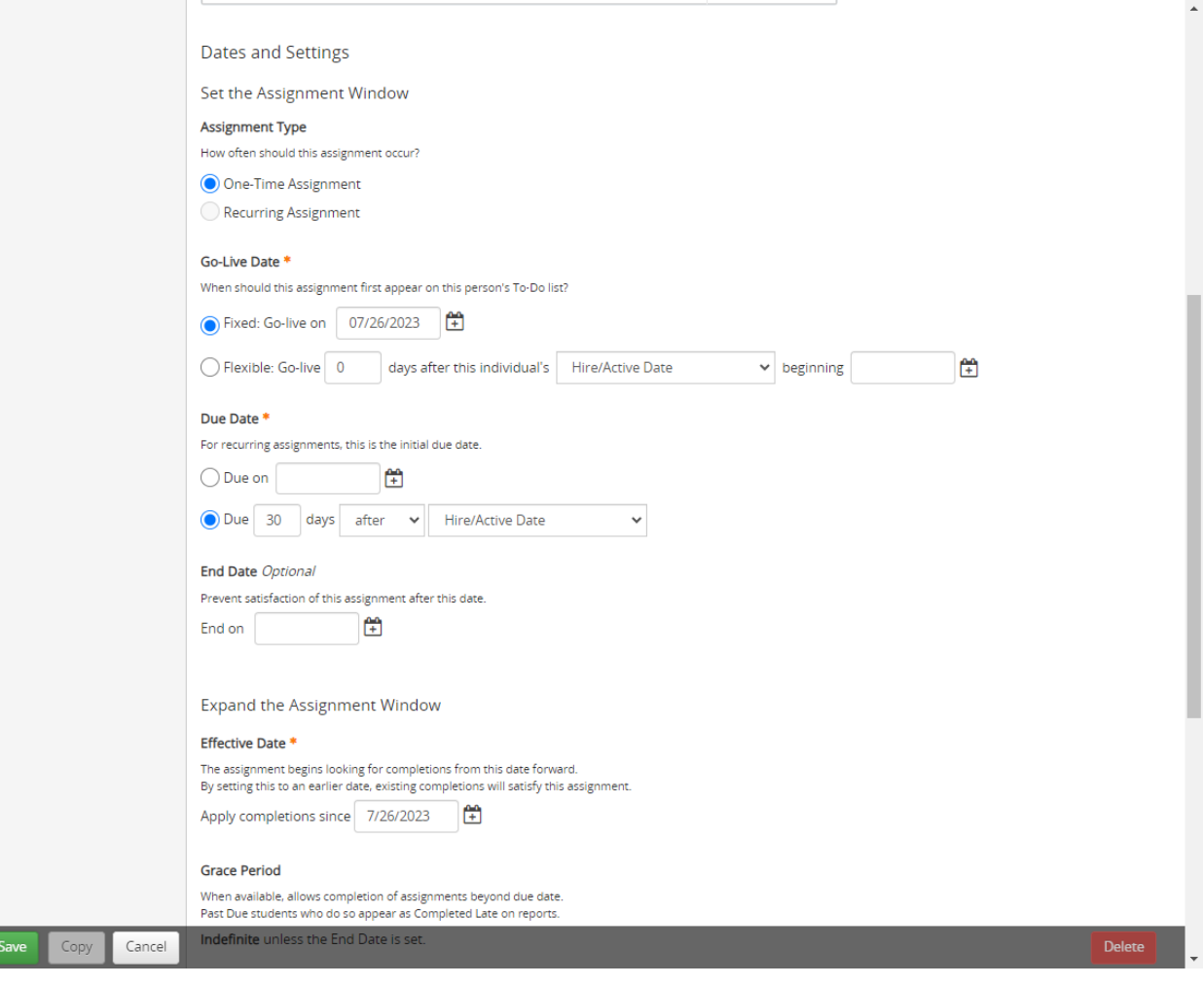

Upon clicking the "Save" button at the bottom of the current options screen, the assignment will "go live" and should appear in the staff member's To Do list shortly after.

Note: for completion of the BLS course, the staff member will complete the first module online and, once complete, can do the skills portion for completion during any of the Staff Development BLS Checkoff sessions. No appointment is needed for these checkoffs and the calendar of times and locations can be obtained from Staff Development online or by contacting a member of Staff Development.